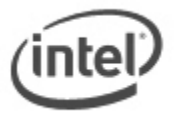

# **Instructions for iFlash / ITK BIOS Files Update**

 $\overline{a}$ 

The Iflash2 BIOS Update / Integrator Toolkit BIOS Files can update the BIOS from a bootable CD-ROM, bootable USB flash drive or other bootable USB media. This download also provides the necessary files for Intel® Integrator Toolkit.

## **All BIOS update files for Intel® Desktop Boards are available on Intel's Download Center at [http://downloadcenter.intel.com/.](http://downloadcenter.intel.com/)**

### **Important Notes:**

- Update the BIOS on your computer only if the newer BIOS version specifically solves a problem you have. We do not recommend BIOS updates for computers that do not need it. You can view all BIOS changes in the Release Notes included on the BIOS download page in Download **Center**
- Downgrading the BIOS to an earlier version is not recommended and may not be supported. An earlier BIOS version may not contain the support for the latest processors, bug fixes, critical security updates, or support the latest board revisions currently being manufactured.
- Before initiating a BIOS update, be sure to read and precisely follow the instructions included in this document. You may wish to print the instructions for easy reference.
- If a BIOS update process is interrupted, your computer may not function properly. We recommend the process be done in an environment with a steady power supply (preferably with UPS).
- Before updating the BIOS on the Intel® Desktop Board, manually record all BIOS settings that have been changed (from default) so they can be restored after completing the BIOS update.
- All images in this example are for illustration purposes only. You need to select the correct BIOS files for your board.

### iFlash2 Update with CD-ROM or USB Device

Use this method if the files are too large to fit on a floppy disk or if the desktop board does not include floppy drive support. You will need a CD or a USB device, such as a USB thumb drive or USB external hard drive.

1. Download and save the Integrator Toolkit BIOS Files to a temporary directory. Example:

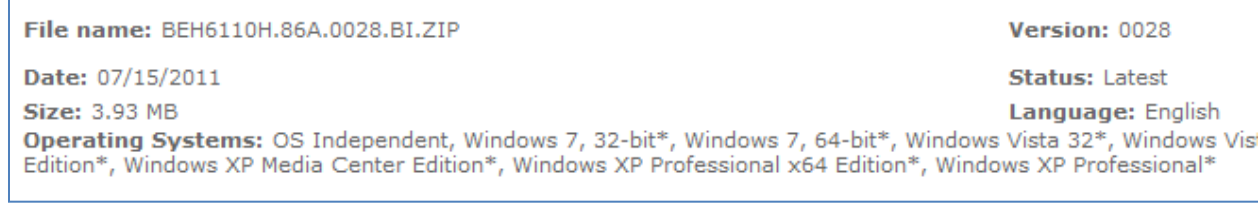

# 2. Double-click the \*.ZIP to extract all files.

# 3. Copy the .BIO file and IFLASH2.EXE to a bootable CD or USB device. Example:

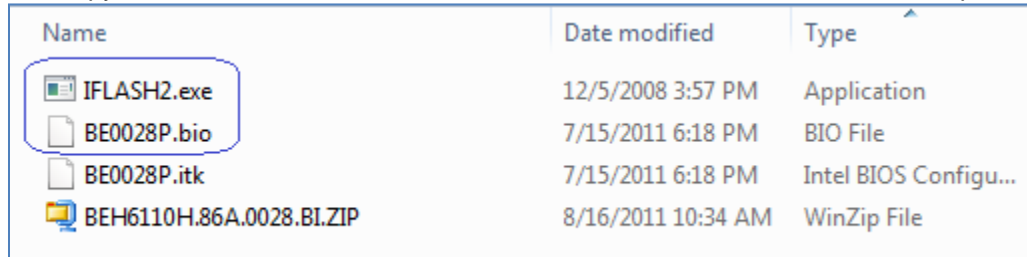

- 4. Boot the target computer to DOS.
- 5. At the appropriate directory prompt for the CD-ROM drive or USB drive, type *IFLASH2 /pf XXX.***BIO /rb** (where XXX.BIO is the filename of the .BIO file) to launch the BIOS update process. Follow all prompts.

## **Creating a Bootable USB Device**

Making a USB flash device into a bootable drive is not as simple as creating bootable floppy disks. Please refer to the documentation provided by the manufacturer of your USB device for information on how to create a bootable USB device. Additionally, you may refer to any of the following websites for tips on creating bootable USB devices. Intel is unable to assist with the creation of bootable devices.

- Make your Thumb Drive Bootable at [http://www.computermag.com/article2/0,1895,1846793,00.asp](http://www.pcmag.com/article2/0,1895,1846793,00.asp)
- How to Boot from a USB Device at [http://www.weethet.nl/english/hardware\\_bootfromusbstick.php](http://www.weethet.nl/english/hardware_bootfromusbstick.php)

You can also search for additional resources on the web for creating bootable USB devices. Search on "How to create bootable USB drives".

### **Creating a Bootable CD**

Creating a bootable CD is not as simple as creating bootable floppy disks. Refer to any of the following websites for tips on creating bootable CDs. Intel is unable to assist with the creation of bootable devices.

- Bart's Way to Create Bootable CD-ROMs at<http://www.nu2.nu/bootcd/>
- How to Create a Bootable CD-ROM at<http://www.hardwaresecrets.com/article/75>
- How to Create Bootable CDs at<http://www.techsupportalert.com/search/t1214.pdf>

You can also search for additional resources on the web for creating bootable CDs. Search on "How to create a bootable CD".

### *LEGAL INFORMATION*

## *Information in this document is provided in connection with Intel Products and for the purpose of supporting Intel developed server/desktop boards and systems.*

*No license, express or implied, by estoppel or otherwise, to any intellectual property rights is granted by this document. Except as provided in Intel's Terms and Conditions of Sale for such products, Intel assumes no liability whatsoever, and Intel disclaims any express or implied warranty, relating to sale and/or use of Intel products including liability or warranties relating to fitness for a particular purpose, merchantability, or infringement of any patent, copyright or other intellectual property right. Intel Corporation may have patents or pending patent applications, trademarks, copyrights, or other intellectual property rights that relate to the presented subject matter. The furnishing of documents and other materials and information does not provide any license, express or implied, by estoppel or otherwise, to any such patents, trademarks, copyrights, or other intellectual property rights. Intel products are not* 

*intended for use in medical, life saving, or life sustaining applications. Intel may make changes to specifications and product descriptions at any time, without notice.*

*Intel is a registered trademark of Intel Corporation. Copyright (c) 2011 Intel Corporation.*